**يم يل والبحث العل وزارة التعليم العا جامعة االنبار بية للعلوم الرصفة كلية الت <sup>ر</sup> قسم الكيمياء**

## Microsoft Word 2016

**رض المرحلة الثانية مادة الحاسبات / ة الخامسة مدرس المادة**

1 **المحا / م.م. رافد صيهود عبد العزيز**

املسافة البادئة :

هي المسافة التي تضاف الى أسطر الفقرة لآبعادها عن الهامش الايمن أو الايسر والتي يمكن أضافتها الى السطر الاول فقط أو الى جميع أسطر الفقرة وهي على أنواع منها:

 املسافة البادئة اليمنى Indent Rightيتم فيها أضافة مسافة لكل سطريف الفقرة بنفس الكمية من الهامش الايمن . بالذهاب الى السهم الموجود ية الجانب الايمن من المسطرة الافقية يمكن زيادة وأنقاص المسافة البادئة اليمنى للفقرة كما ية الشكل :

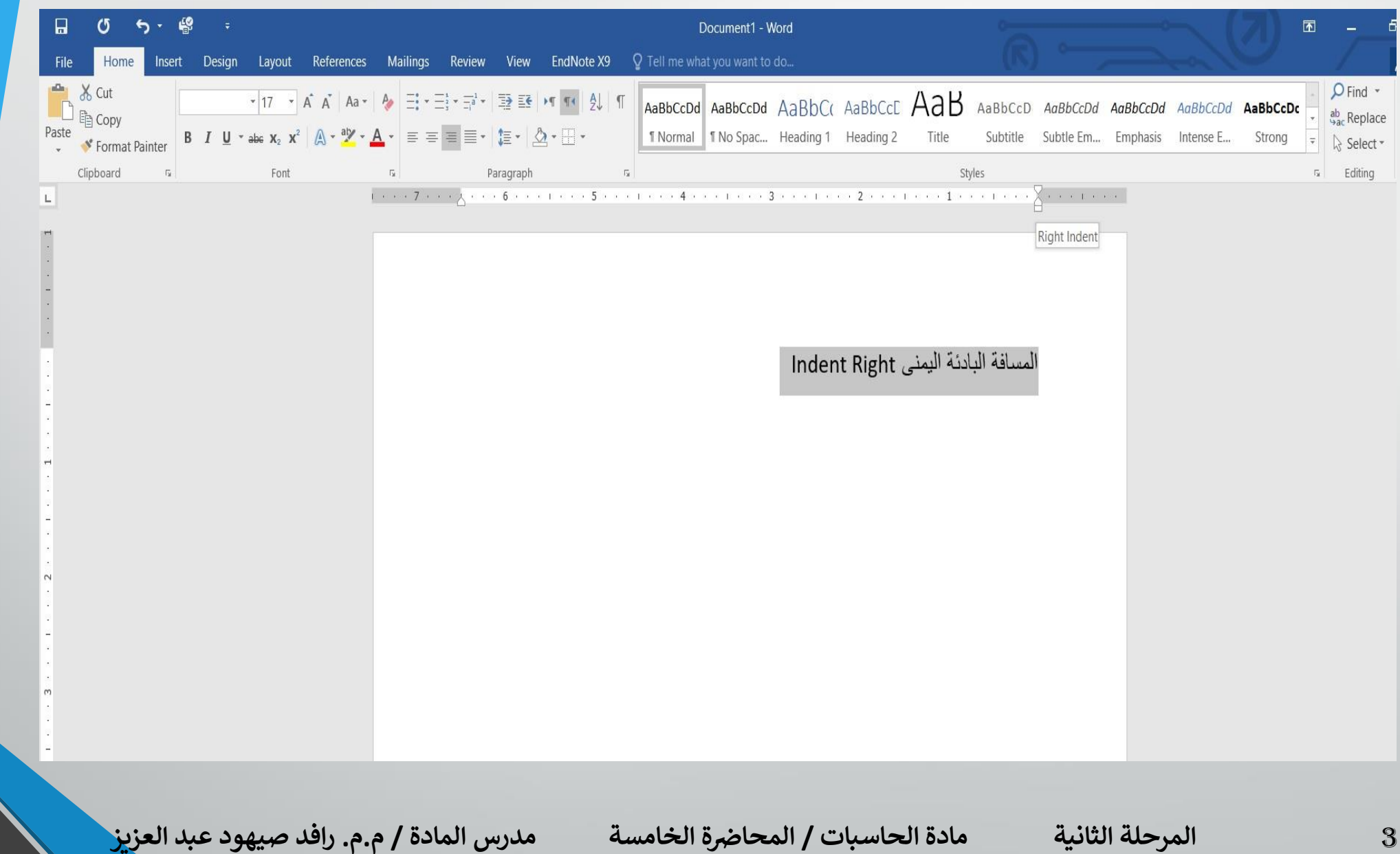

 املسافة البادئة اليسرى Indent Leftيتم فيها أضافة مسافة لكل سطريف الفقرة بنفس الكمية من الهامش الايسر . بالذهاب الى السهم الموجود ية الجانب الايسر من المسطرة الافقية يمكن زيادة و أنقاص المسافة البادئة اليسرى للفقرة كما ية الشكل :

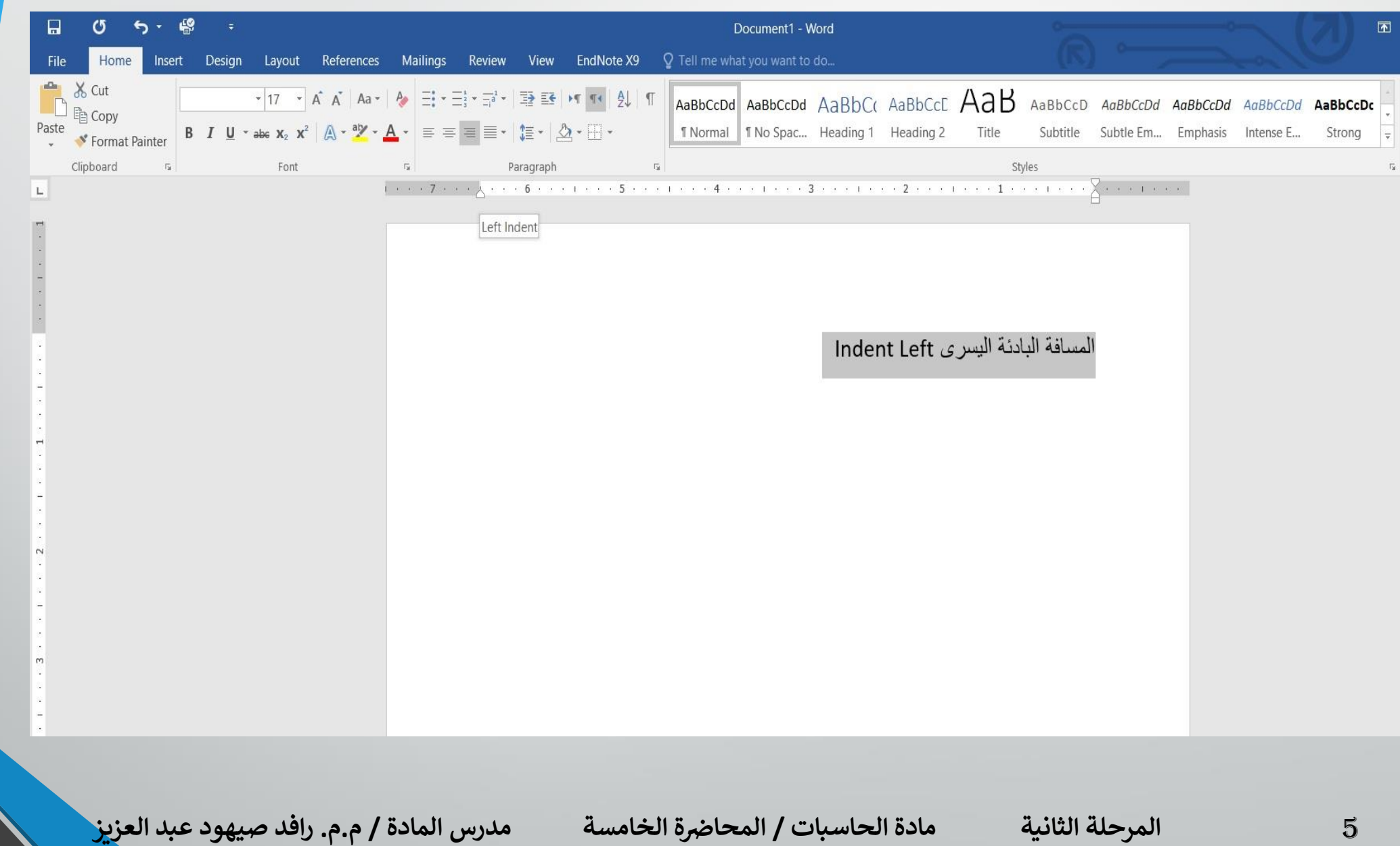

 املسافة البادئة للسطر االول Indent Line Firstيتم فيها أضافة مسافة بادئة للسطر الاول ية الفقرة كما ية الشكل :

**المحا الخامسة مدرس المادة / م.م. رافد صيهود عبد العزيز**

**رض** 6 **المرحلة الثانية مادة الحاسبات / ة**

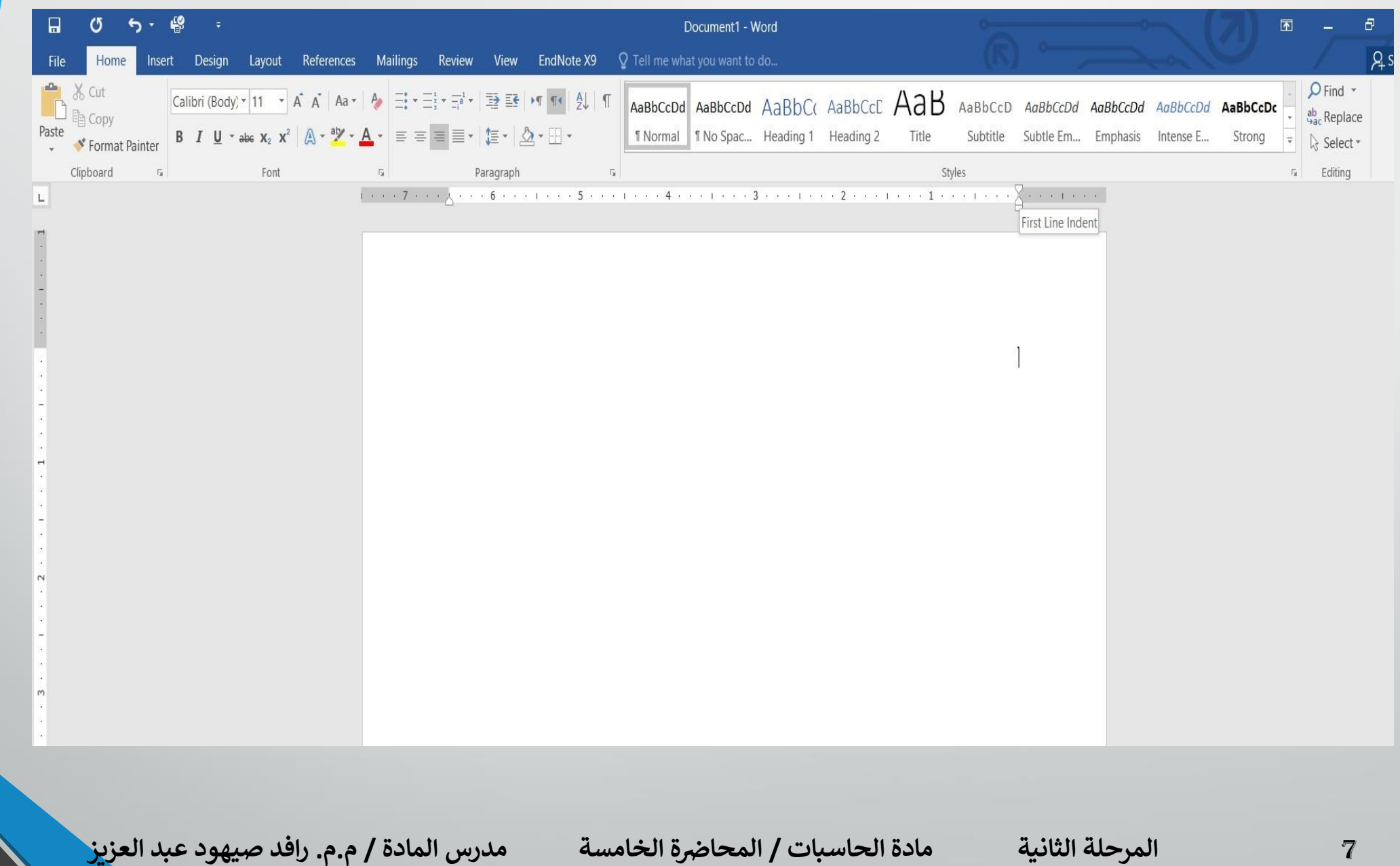

 بالذهاب اىل تبويب ختطيط Layoutومنه اىل جمموعة فقرة Paragraph ميكن أجراء العديالت يف الفقرات الثالثة السابقة عن طريق تعديل قيم املسافات يف االيعازين BeforeوAfter .

 عند النقر على السهم املوجود يف الزاوية اليمنى السفلى للفقرة تظهر نافذة فقرة Paragraphكمايف الشكل :

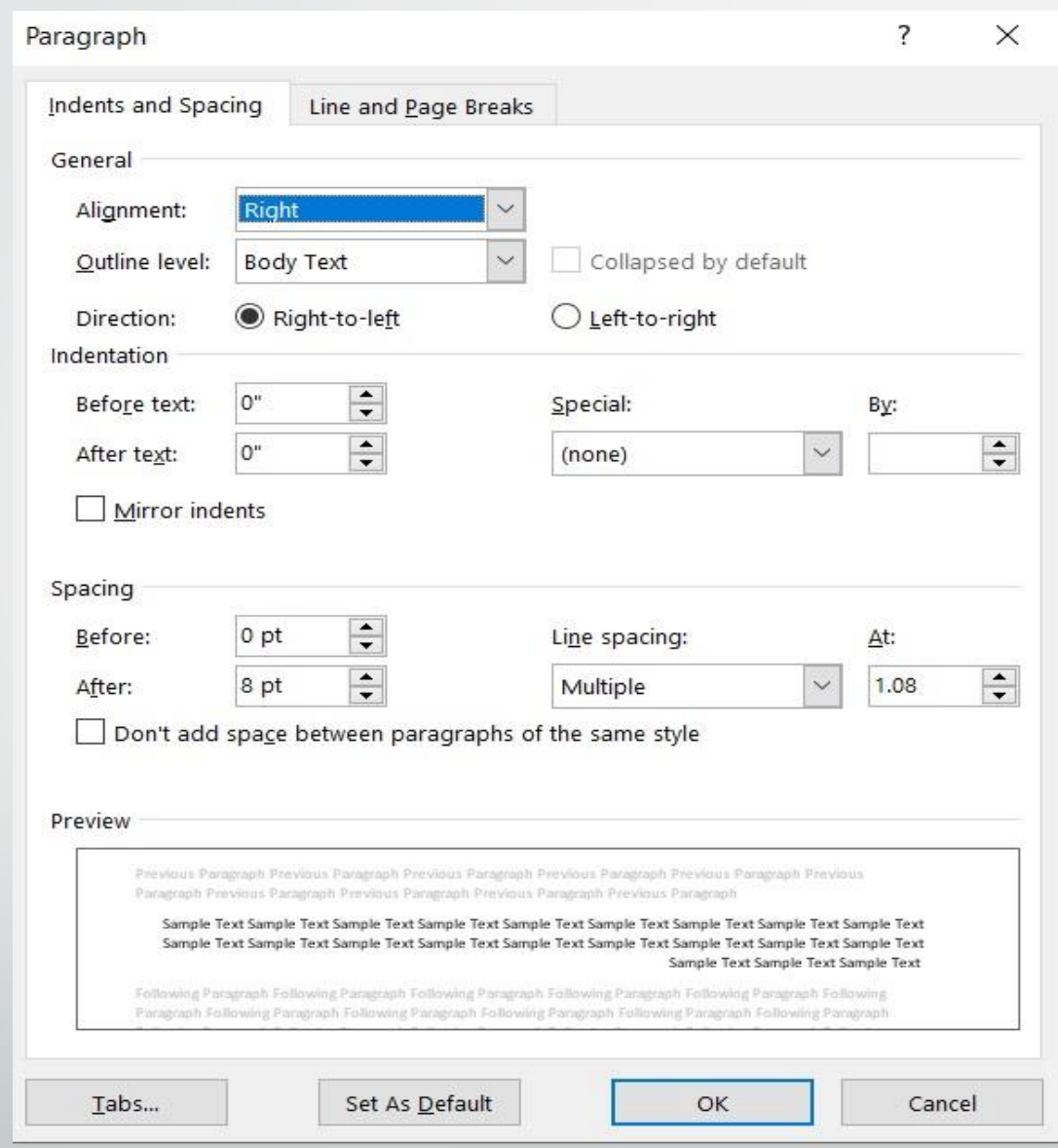

**المحا الخامسة مدرس المادة / م.م. رافد صيهود عبد العزيز**

**رض** 9 **المرحلة الثانية مادة الحاسبات / ة**

 يف هذا الشكل خنتار السطر االول Line First من خاص Special حيث ميكن حتديد املسافة البادئة بتحديدهايف مربع By . كذلك احلال أذا أردنا أن تكون املسافة البادئة معلقة Hanging فيمكن أختيارها من خاص Specialأيضا .

تباعد الفقرات :

الفقرة هي أي جزء من النص حيدد بالضغط على مفتاح االدخال Enter . قد تكون الفقرة مكونة من كلمة واحدة أو حرف أو سطر فارغ ويمكن تحديد الفقرات ية النص بالذهاب الى تبويب الصفحة الرئيسية Home ومنه اىل جمموعة فقرة Paragraph ننقر آيقونة أظهار/أخفاء الفقرة Show/Hideكمايف الشكل :

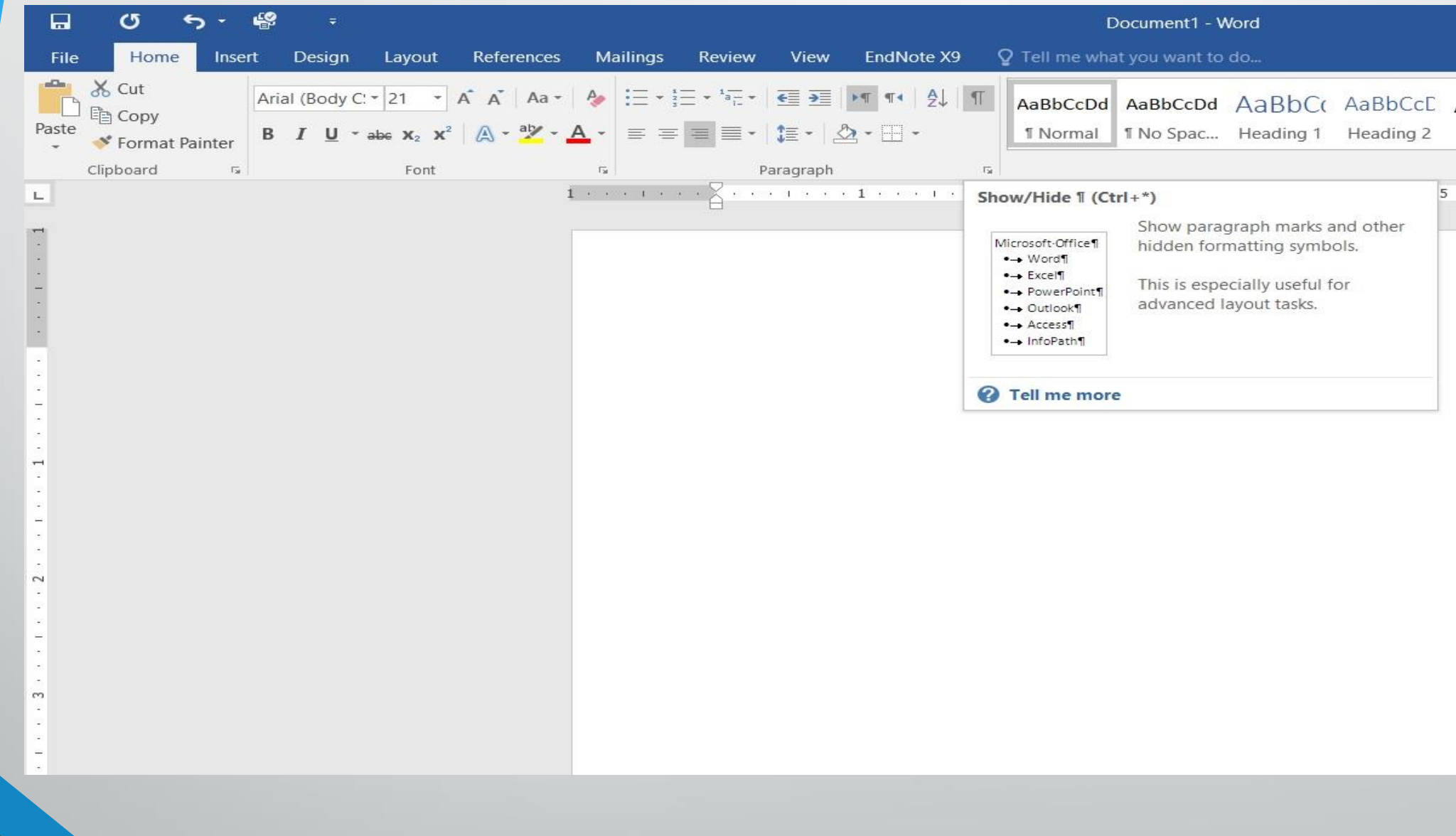

**المحا الخامسة مدرس المادة / م.م. رافد صيهود عبد العزيز**

**رض** 12 **المرحلة الثانية مادة الحاسبات / ة**

أن التباعد بين الفقرات هو المسافة العمودية فوق الفقرة أو تحتها ، يمكن تغيير هذا التباعد بتحديد الفقرات اوالً ثم الذهاب اىل تبويب ختطيط Layout ومنه اىل جمموعة فقرة Paragraph فنحدد القيم املناسبة للتباعد من مربع تباعد Spacing حيث أن Beforeحتدد املسافة قبل الفقرةو Afterحتدد املسافة بعد الفقرة كمايف الشكل :

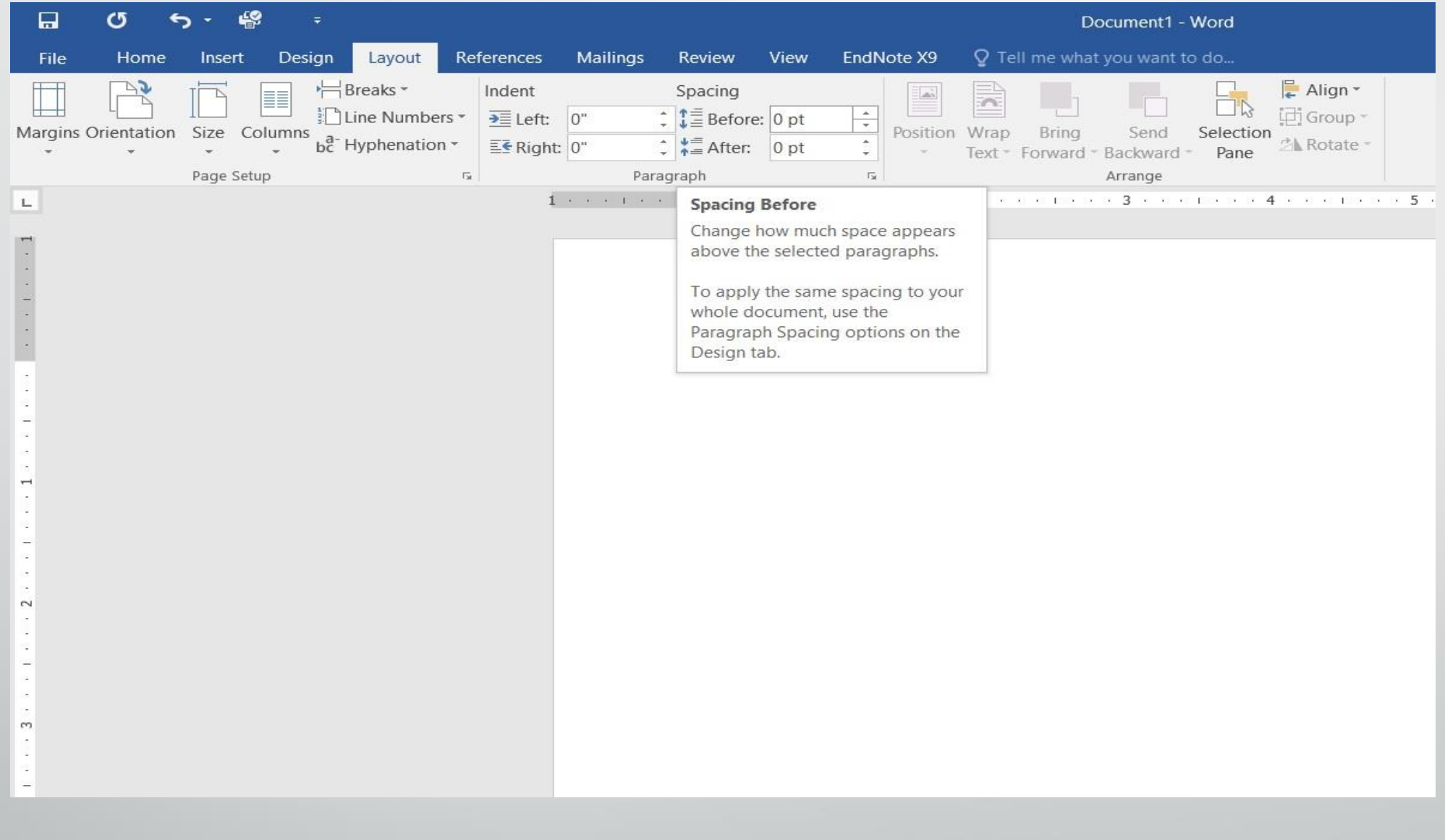

## تباعد االسطر :

هو مقدار التباعد العمودي بين أسطرالنص ية المستند حيث يمكن الماعدة بين أسطر النص بتغيير المسافة الفاصلة بين سطر وآخر كما يأتي :

1 .حندد الفقرةاملطلوب أجراء التباعد بني أسطرها بوساطة الفأرة.

2 .بالذهاب اىل تبويب الصفحة الرئيسية Home ومنه اىل جمموعة فقرة Paragraph ننقر تباعد االسطر Spacing Paragraph and Line كما يف الشكل :

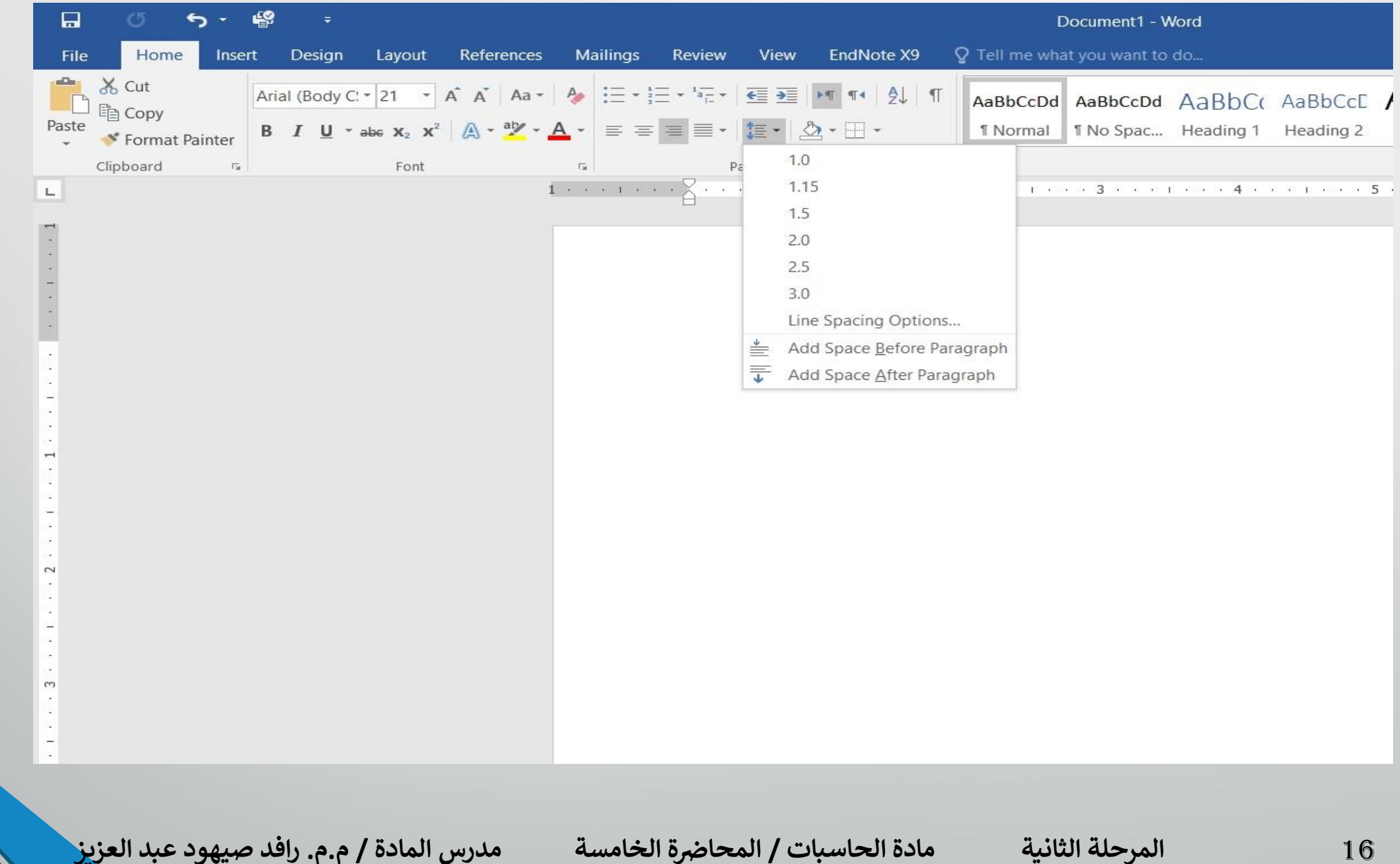

. نحدد مقدار التباعد بين أسطر الفقرة من هذه القائمة المسدلة . 4 .لتحديد مسافة التباعد بشكل دقيق ننقر خيارات تباعد االسطر Spacing Line Optionsفينبثق مربع حوارفقرة Paragraphكما يفالشكل :

![](_page_17_Picture_17.jpeg)

18 **المحا الخامسة مدرس المادة / م.م. رافد صيهود عبد العزيز**

المرحلة الثانية مادة الحاسبات / المحاضرة الخامسة

يف هذا الشكل من مربع تباعد االسطر Line Spacing أذا أخرتنا مزدوج Double مثال فهذا يعني أن المسافة بين السطرين تكون مضاعفة ويمكن تحديد التباعد بين الاسطر ية مربع At . ميكن مشاهدة االجراءات السابقة يف مربع املعاينة Preview وبعد االنتهاء من ذلك ننقر موافق OK .

البحث واالستبدال : للبحث عن كلمة معينة أو نص يف املستند نتبع ما يأتي : 1 .بالذهاب اىل تبويب الصفحة الرئيسية Home ومنه اىل جمموعة حترير Editing ننقر بحث Find فتظهر نافذة البحث الجديدة التي يتميز بها الاصداران الجديدان 2013 WORDو 2016WORDكما يف الشكل :

![](_page_20_Picture_0.jpeg)

2 .يف هذه النافذة عند حتديد الكلمة املطلوب البحث عنها يف الشريط االول تظهر النتائج كما موضح يف لوح البحث أما حسب العناوين أوحسب الصفحات اليت ميكن التنقل فيما بينها أو حسب الفقرات المحتوية على الكلمة المطلوبة مع ذكر عدد الكلمات التي تم العثور عليها وتحديدها بلون بارز ية النص كما مبين ية الشكل :

3 .بالذهاب اىل تبويب الصفحة الرئيسية Home ومن جمموعة حترير Editing ننقر أستبدال Replace فتظهر نافذة حبث وأستبدال Replace & Findكما يف الشكل :

![](_page_22_Picture_127.jpeg)

- 4 .يفهذه النافذةنقوم مبا يأتي :
- ندخل الكلمة املطلوب أستبداهلا يف مربع البحث عن what Find .
- ندخل الكلمة اجلديدة يف مربع االستبدال ب with Replace ثم ننقر أستبدال Replace أذا أردنا أستبدال الكلمات واحدة تلو االخرى أما أذا أردنا أستبدال الكلمة أينما تكونيف املستند ننقر أستبدال الكل All Replace .

الأنماط :

الانماط هي مجموعة من التنسيقات المطبقة على النص في المستند مثل نوع الخط وحجمه ولونه والمسافة البادئة وغير ذلك التي عند تطبيقها على المستند يتم تغيير مظهره بسرعة حيث أنه بدلًا من أجراء عدة خطوات لتنسيق المستند بمكن الوصول الى نفس النتيجة بخطوة واحدة ولاجراء ذلك نقوم بما يأتي :

1 .جنري التنسيق املطلوب للنص املزمع أنشاءه كنمط جديد من حيث نوع اخلط وحجمه ولونه ومحاذاته كما مبين أدناه :

![](_page_24_Picture_0.jpeg)

## 2 .نحدد النص المراد حفظ التنسيقات التي أجريت عليه . 3 .نضغط على السهم الموجود ية قائمة الانماط فتظهر لنا قائمة بالانماط المتوفرة كمايف الشكل :

![](_page_25_Picture_72.jpeg)

## 4 .من القائمة المسدلة اعلاه نختار أنشاء نمط Create a Style فتظهر لنا النافذة االتيه:

![](_page_26_Picture_50.jpeg)

**رض** 27 **المرحلة الثانية مادة الحاسبات / ة**

5 .هنا حندد أمساً للنمط املذكور وننقر موافق OK فيتم حفظ النمط يف القائمة المذكورة لآستخدامه ية الفقرات الاخرى أذا تطلب الامر .

6 .لتطبيق منط على نص حندد النص بوساطة الفأرة وبالذهاب اىل تبويب الصفحة الرئيسية Home ومنهاىلجمموعة االمناط Styles ننقر النمط املطلوب .

7 .ميكن نقل النمط الذي مت أنشاءه من قبلنا يف مستند WORD وذلك بتحديد النص المطلوب نقل نمطه ثم أجراء عملية النسخ للنص المحدد ونلصفه ية المستند الجديد بذلك يتم نقل النمط الى المستند الجديد.